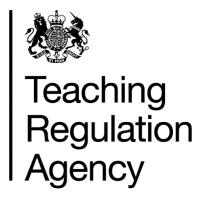

# Employer Access - Schools web service

A guide for users

# **Contents**

| Introduction                                           | 1  |
|--------------------------------------------------------|----|
| 1. Terms and conditions of the service                 | 2  |
| 2. View an individual teacher record                   | 3  |
| 3. Claim/disown teachers employed by your organisation | 7  |
| 4. View lists of teachers with restrictions            | 11 |
| 5. Check the DBS Children's barred list                | 13 |

# Introduction

TRA web services is a free service available for employers and potential employers to view the record of any:

- trainee, newly qualified or fully qualified teacher with the exception of teachers who have achieved QTS through holding qualified teacher learning and skills (QTLS)
- teacher with an active restriction (including any teacher with QTLS to whom this applies)
- teacher who has been the subject of a decision by the Secretary of State not to impose a prohibition order following a determination by a professional conduct panel of unacceptable professional conduct, conduct that may bring the teaching profession into disrepute or conviction of a relevant offence.

It also provides access to separate lists of:

- teachers who have failed to successfully complete their induction or probation period
- teachers who may be the subject of a suspension or conditional order imposed by the General Teaching Council for England (prior to abolition) that is still current
- teachers and others who have been prohibited from the profession
- teachers sanctioned in other EEA member states please note that with effect from
  1 January 2021 professional regulators in the EEA (EU, Iceland, Liechtenstein and
  Norway) no longer share information about sanctions imposed on EEA teachers with
  the TRA. The TRA will therefore no longer maintain a list of EEA teachers with
  sanctions. Schools must continue to carry out safer recruitment checks on all
  applicants set out in statutory guidance Keeping Children Safe In Education
- Section 128 barring directions individuals who have been barred from taking part in the management of any independent school

### 1. Terms and conditions of the service

As a user of this service, I will:

- 1. Comply with the provisions of the Data Protection Act 2018 in respect of all personal information available through this service, understanding that such information is provided to enable only authorised users from a registered organisation to carry out necessary checks on whether a teacher has:
  - achieved qualified teacher status (QTS)
  - completed their induction
  - been awarded a Mandatory Qualification for teachers of hearing impaired or visually impaired pupils
  - any teaching restrictions placed against them
  - been the subject of a decision by the Secretary of State not to impose a prohibition order following a professional conduct panel determination of:
    - o unacceptable professional conduct
    - o conduct that may bring the teaching profession into disrepute
    - o a conviction of a relevant offence
- 2. Observe the requirements of the Act and take all reasonable precautions to preserve both the integrity and security of the personal data it holds as well as prevent any corruption or loss of personal data.
- 3. Not disclose any personal data from the service to any unauthorised third party.
- 4. Indemnify the DfE against any claim for compensation costs or damages arising from my unauthorised use or corruption of personal data available via the service where such costs or damages are the result of actions I have taken.
- 5. Not disclose my account login details to any other party.

As a user of this service, I understand:

- 1. The DfE takes no responsibility for the accuracy or security of any personal data which I store in local files. In such circumstances, for the purposes of the Act, I understand that I am the data controller for any such personal data and any activities I carry out with this data must comply with the terms of the Act.
- 2. The DfE takes reasonable steps to ensure the quality, accuracy, and completeness of its data but accept that these factors cannot be guaranteed.
- 3. The DfE reserves the right to re-set user passwords. In the event of a person with access rights to the service leaving their organisation, the user should notify the DfE immediately in order for these access rights to be revoked.

The DfE may terminate this agreement at any time by written notice to the user with immediate effect.

### 2. View an individual teacher record

The individual teacher record allows you to view the record of any trainee, newly qualified or fully qualified teacher held on the TRA's database of teachers. The record will display:

- Teacher's personal details
- Initial teacher training qualifications
- Qualified teacher status
- Induction status
- Supplementary qualifications
- Details of any active alerts

It is not possible to view a teacher record for a qualified teacher who has achieved QTS through holding Qualified Teacher Learning and Skills (QTLS) status. QTLS status should be checked with The Society for Education and Training – to find out more please visit their website <a href="https://set.et-foundation.co.uk/">https://set.et-foundation.co.uk/</a>

### How to access the record

### Step 1

To access a teacher's record, you will need to navigate to your organisation's homepage. Once on the homepage, locate the 'find a teacher' section, as highlighted below. To successfully view a record, you must then enter the following details of the teacher:

- Teacher Reference Number (TRN)
- Date of birth

Please note that when entering the TRN, seven numeric digits only must be entered. The TRN should not contain any slashes or letters. For example, the TRN RP 83/12345 would be entered as 8312345.

Click on search

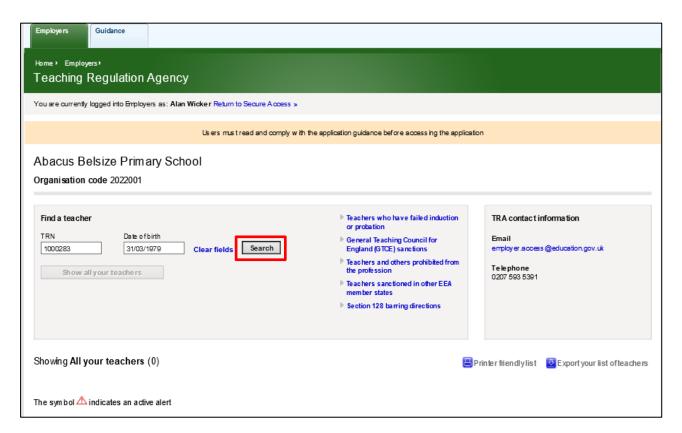

You may be directed to the 'no teacher found page', indicating that the details entered do not match a record held on the database. A record may not be displayed for a number of reasons:

- The details have not been entered in the correct format. The TRN should be made up of seven numeric digits only and date of birth should be in dd/mm/yyyy format.
- The teacher's date of birth held within the database is incorrect. In order to update
  personal details, the teacher affected will need to contact the TRA directly to have this
  rectified.

### Step 2

Should the details match to a record held on the database, the teacher's record will be displayed.

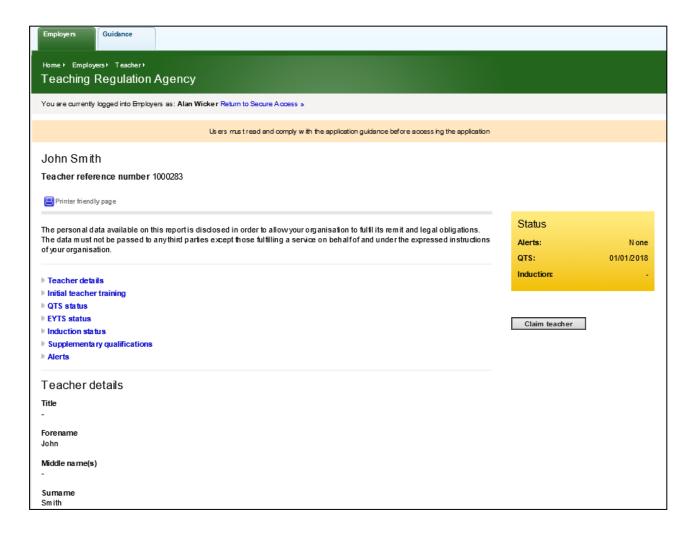

When accessing the teacher's record, the status box may be highlighted in red as shown below. This indicates that the teacher has one or more of the following:

- has been prohibited from teaching
- may be the subject of a suspension or conditional order imposed by the General Teaching Council for England (prior to its abolition) that is still current
- has failed to successfully complete their induction or probation period
- has been the subject of a decision by the Secretary of State not to impose a prohibition order following a determination by a professional conduct panel of unacceptable professional conduct, conduct that may bring the teaching profession into disrepute or conviction of a relevant offence
- potentially has a restriction imposed by the Disclosure and Barring Service (DBS)

Further details of the alert can be found on the record by accessing the alerts tab, alternatively by scrolling down through the record to the alerts section.

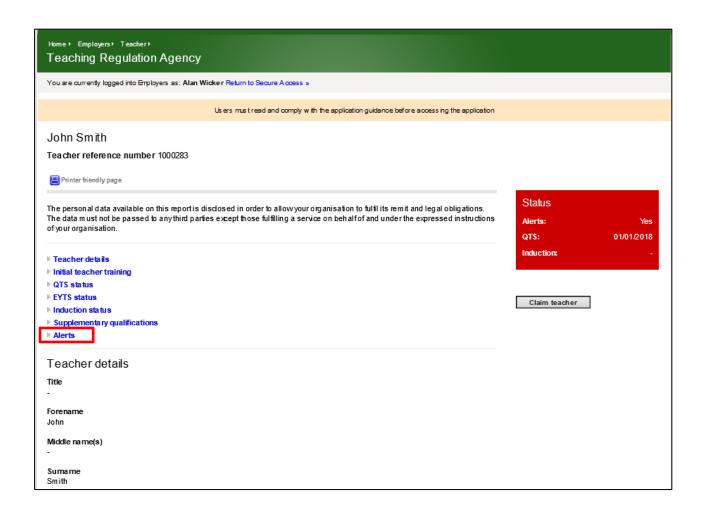

# 3. Claim/disown teachers employed by your organisation

It is possible to 'claim' individuals employed by your organisation. Once claimed, such individuals will then feature on your school's list of teachers. This function enables your school to undertake regular checks of the teachers you employ without the requirement to re-enter the teacher's details.

If the individual moves to a new employment, the portal allows you to 'disown' the individual, so that they are removed from your list of teachers. By using this function, the individual's employment history is maintained on TRA's database of teachers.

# How to claim an individual to your organisation

### Step 1

Locate the individual's record, by following the steps outlined in the 'view an individual teacher record' in section 2.

Once the teacher's record is displayed, you will see the 'claim teacher' function, as shown below. If this teacher is employed by your organisation and you wish to claim them, please click on 'claim teacher'.

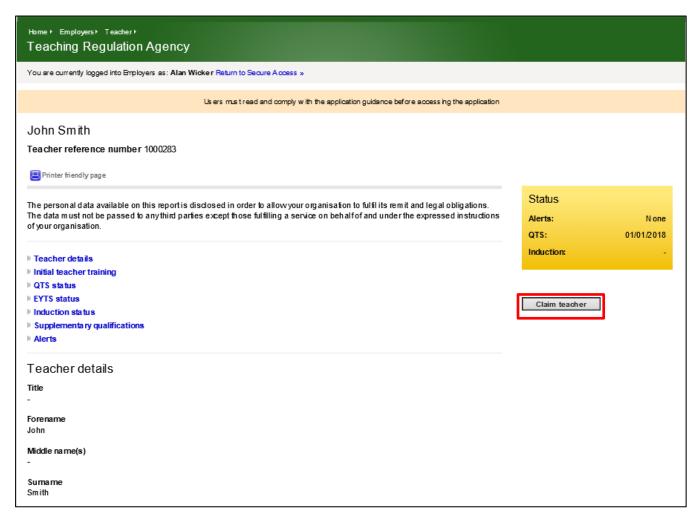

Once the teacher has been claimed, you will note that the employer information on the 'teacher details' tab has been populated with your school's details, as shown below.

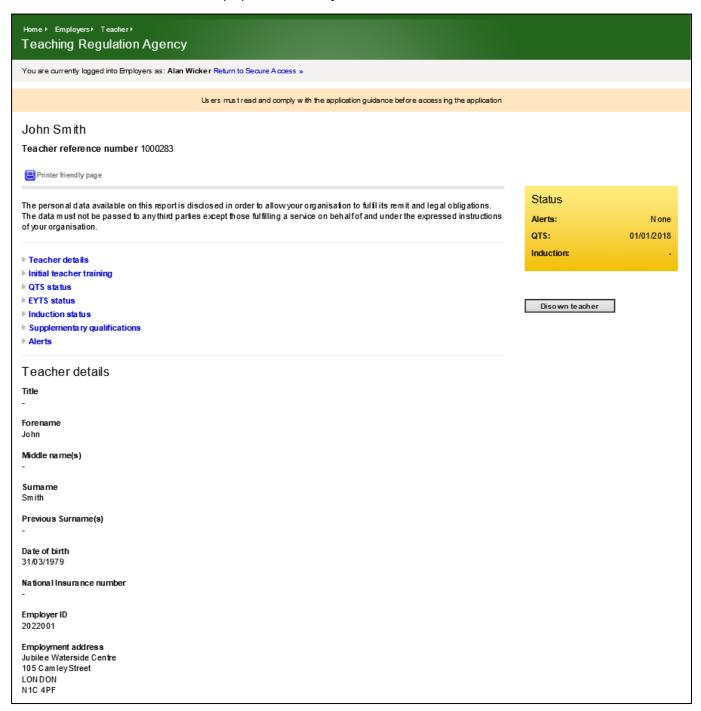

### Step 3

On returning to your school's homepage, you will note that the 'claimed teacher' now features on your school's list of teachers, as shown in the example below.

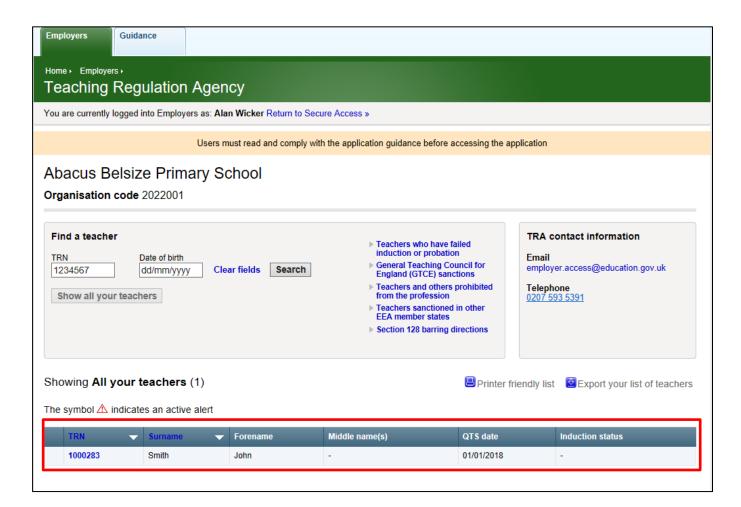

## How to disown an individual from your organisation

### Step 1

To disown an individual who no longer works for your organisation, click on the individual's record from your school's list of teachers on your homepage.

### Step 2

Once the teacher's record is displayed, you will see the 'disown teacher' function, as shown below. If you wish to disown the individual, please click on 'disown teacher'.

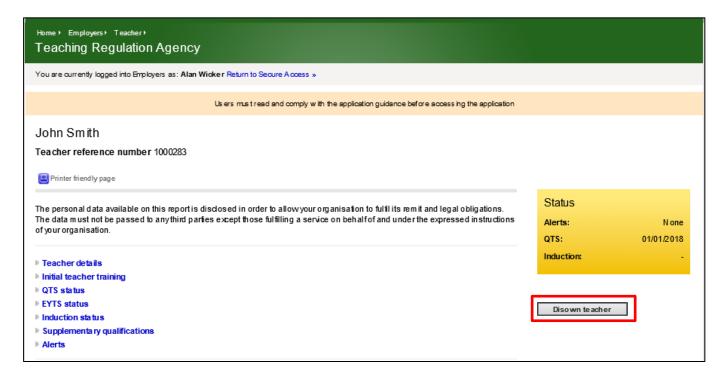

On returning to your school's homepage, you will note that the teacher has now been removed from your school's list of teachers.

### 4. View lists of teachers with restrictions

It is also possible to access 5 separate lists with details of teachers who have a current restriction against them in relation to teaching in England. The 5 lists are as follows:

- 1. teachers who have failed to successfully complete their induction or probation period
- 2. teachers who may be the subject of a suspension or conditional order imposed by the General Teaching Council for England (prior to abolition) that is still current
- 3. teachers and others who have been prohibited from the profession
- 4. teachers sanctioned in other EEA member states please note that from 1 January 2021 professional regulators in the EEA (EU, Iceland, Liechtenstein and Norway) will no longer share information about sanctions imposed on EEA teachers with the TRA. The TRA will therefore no longer maintain a list of EEA teachers with sanctions. Schools must continue to carry out <u>safer recruitment checks</u> on all applicants set out in statutory guidance <u>Keeping children safe in education</u>
- 5. Section 128 barring directions individuals who have been barred from taking part in the management of any independent school

### How to access the lists

### Step 1

On your school's homepage locate the alerts teachers' section, as shown below. Here you will have the option of selecting one of the 5 lists

Click on the list you wish to view

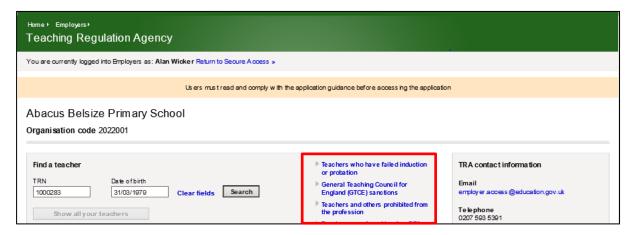

Once the list is displayed, you have the option to view any of the listed teachers' individual records by clicking on their teacher reference number (TRN) as shown below.

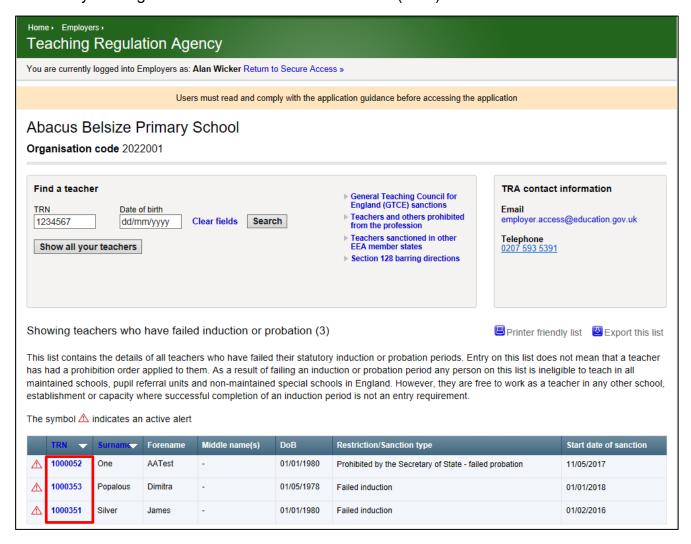

# 5. Check the DBS Children's barred list

If your organisation is eligible, you are able to conduct a search to check if there is a possible match on the full Disclosure and Barring Service Children's barred list.

You will need to enter the surname and date of birth of the individual into the search boxes and also tick the 'I confirm I am entitled to ask an exempted question under the Rehabilitation of Offenders Act' box, as shown below:

If there is a match against the surname and date of birth you entered then the following message will appear: 'Possible match – please contact DBS using the above details', as shown below:

| Search the DBS Children's Barred List                                                                                                    |
|----------------------------------------------------------------------------------------------------|
|                                                                                                    |
| You can use this search to check the full disclosure and barring service children's barred list for those you are considering employing in schools. This check will include those who are not teachers. If a match is returned please contact DBS via email dbscost@dbs.gov.uk. |
| Please note this check is only permitted for those entitled to ask an exempted question under the Rehabilitation of Offenders Act.                                                                                                    |
| Surname Date of birth Smith 31/07/1978 Clear fields Search                                                                                                    |
| ☑ I confirm I am entitled to ask an exempted question under the Rehabilitation of Offenders Act                                                                                                    |
| Search Outcome Possible match - please contact DBS using the above details                                                                                                    |
|                                                                                                    |

If there is no match against the surname and date of birth you entered then the following message will appear: 'No match', as shown below

| Search the DB    | S Children's Barred List                                                                                                    |
|------------------|----------------------------------------------------------------------------------------------------|
| schools. This ch | s search to check the full disclosure and barring service children's barred list for those you are considering employing in<br>seck will include those who are not teachers. If a match is returned please contact DBS via email dbscost@dbs.gov.uk.<br>check is only permitted for those entitled to ask an exempted question under the Rehabilitation of Offenders Act. |
| Sumame<br>ABC    | Date of birth dd/mm/yyyy Clear fields Search                                                                                                    |
| ☐ I confirm I ar | m entitled to ask an exempted question under the Rehabilitation of Offenders Act                                                                                                    |
|                  | No Match                                                                                                    |